**WebSphere**® Commerce Fix Pack Commerce – Express Fix Pack

**Version 6.0.0.1**

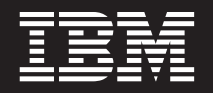

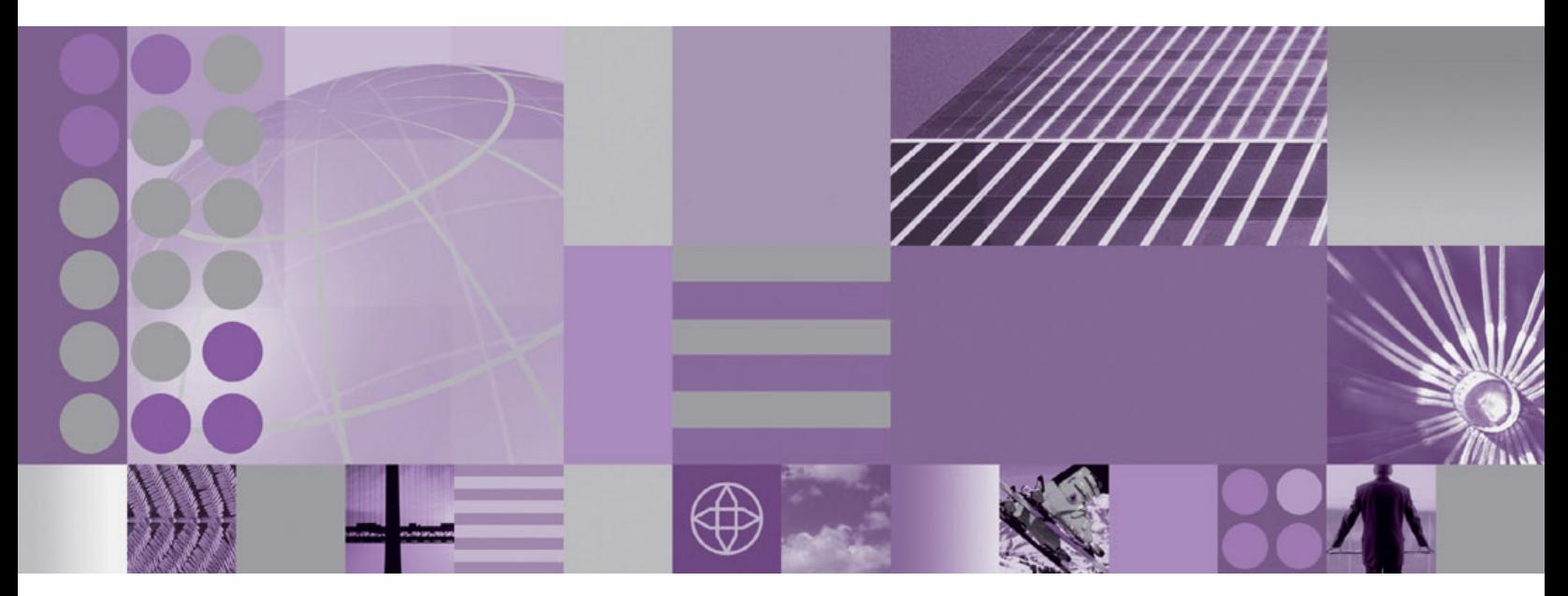

**Installation Guide for Windows**

**WebSphere**® Commerce Fix Pack Commerce – Express Fix Pack

**Version 6.0.0.1**

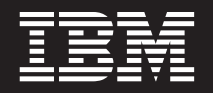

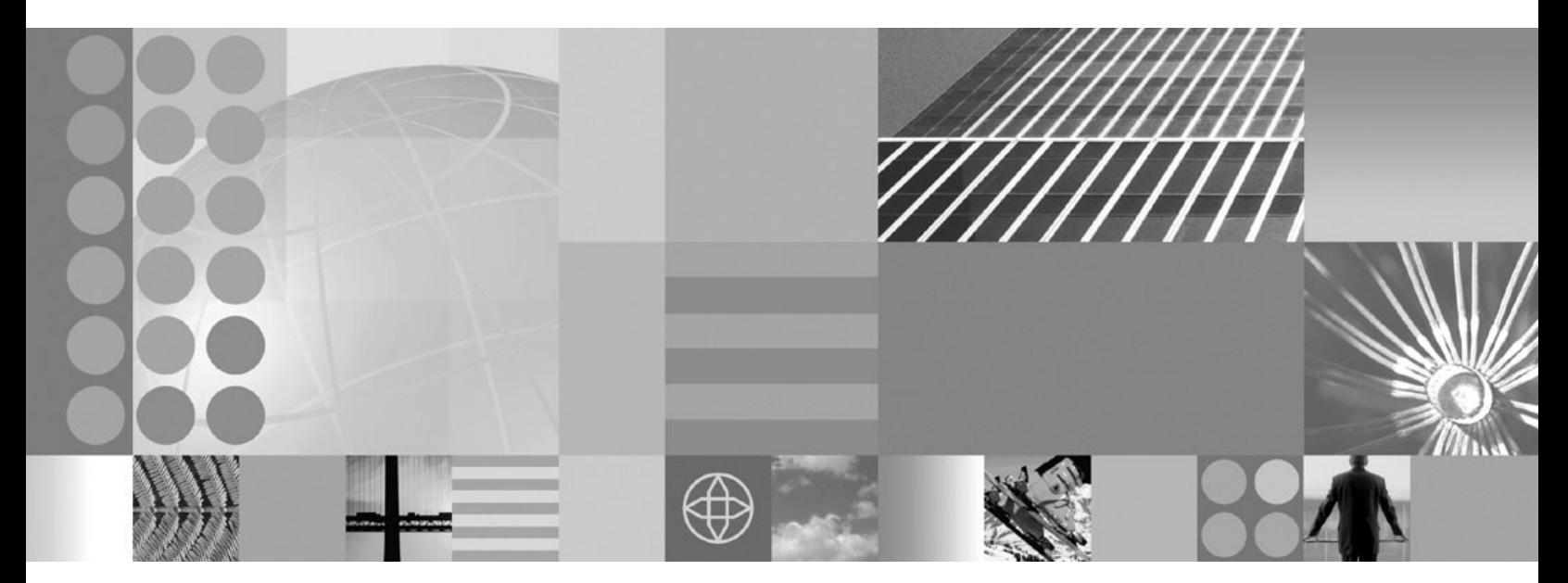

**Installation Guide for Windows**

#### **Note:**

Before using this information and the product it supports, be sure to read the general information under ["Notices"](#page-40-0) on page [33.](#page-40-0)

#### **Edition Notice**

This edition of this book applies to version 6.0.0.1 of the following editions of WebSphere Commerce and to all subsequent releases and modifications until otherwise indicated in new editions:

- IBM WebSphere Commerce Enterprise (5724-i38)
- IBM WebSphere Commerce Professional (5724-i40)
- v IBM WebSphere Commerce Express (5724-i36)

Make sure you are using the correct edition for the level of the product.

Order publications through your IBM representative or the IBM branch office serving your locality.

IBM welcomes your comments. You can send your comments by using the online IBM WebSphere Commerce documentation feedback form, available at the following URL: [http://www.ibm.com/software/webservers/](http://www.ibm.com/software/webservers/commerce/rcf.html) [commerce/rcf.html](http://www.ibm.com/software/webservers/commerce/rcf.html)

When you send information to IBM, you grant IBM a nonexclusive right to use or distribute the information in any way it believes appropriate without incurring any obligation to you.

**© Copyright International Business Machines Corporation 1996, 2006. All rights reserved.** US Government Users Restricted Rights – Use, duplication or disclosure restricted by GSA ADP Schedule Contract with IBM Corp.

# **Contents**

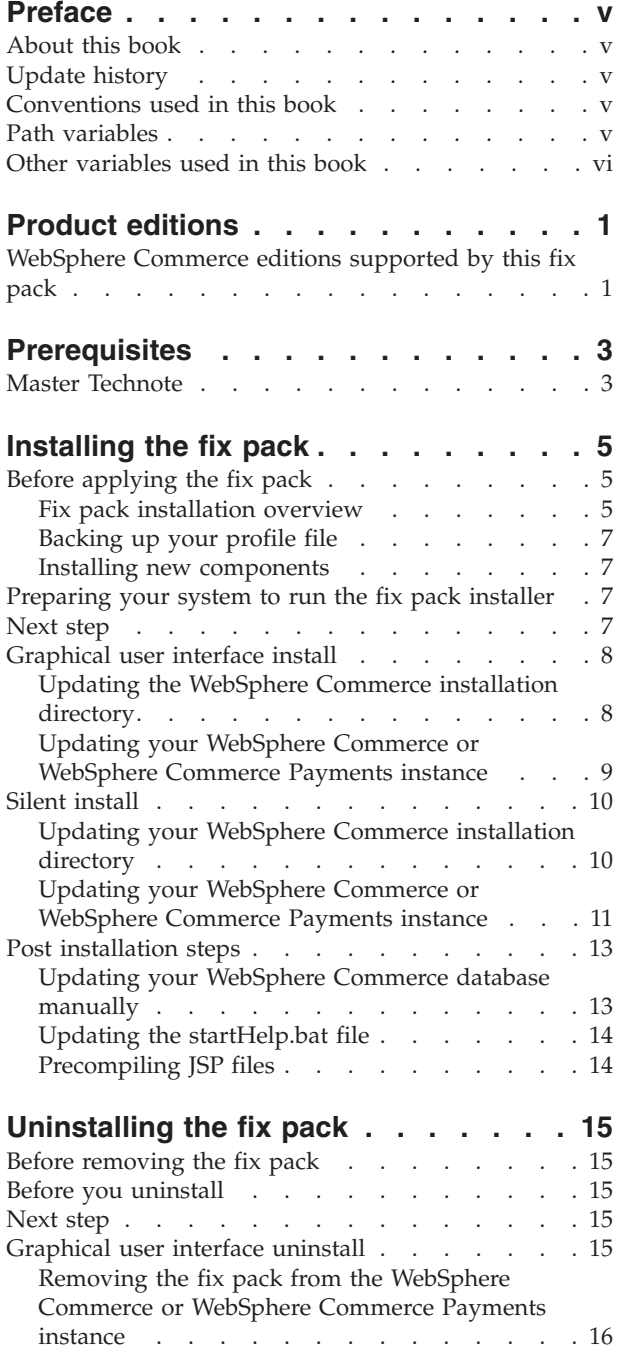

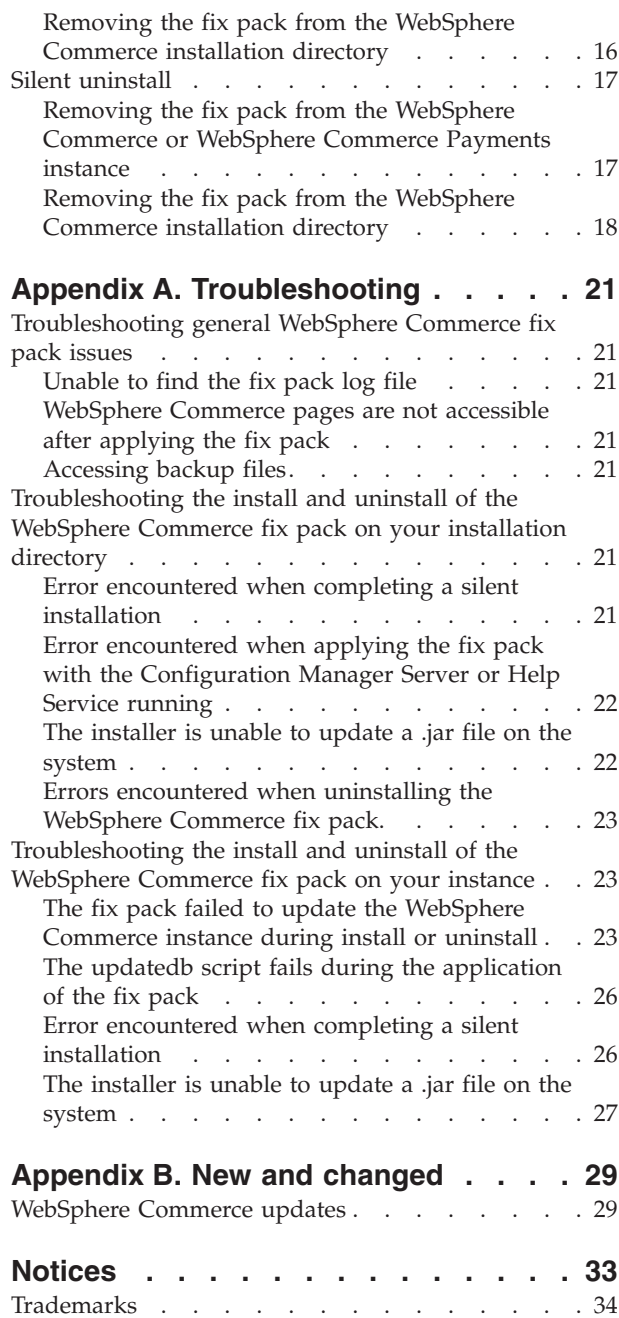

+ + + + + + + + + + + + + + + + + + + + + + + + + + + + +

## <span id="page-6-0"></span>**Preface**

#### **About this book**

This document describes the steps required to apply the IBM<sup>®</sup> WebSphere<sup>®</sup> Commerce 6.0.0.1 fix pack to version 6.0 of the following editions of WebSphere Commerce:

- IBM WebSphere Commerce Enterprise
- IBM WebSphere Commerce Professional
- IBM WebSphere Commerce Express

**Note:** The IBM WebSphere Commerce 6.0.0.1 fix pack cannot be applied to IBM WebSphere Commerce Developer.

#### **Update history**

This section provides an outline of the history of changes to this book:

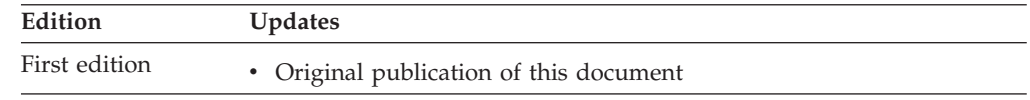

## **Conventions used in this book**

This book uses the following highlighting conventions:

- v **Boldface type** indicates commands or graphical user interface (GUI) controls such as names of fields, icons, or menu choices.
- Monospace type indicates examples of text you enter exactly as shown, file names, and directory paths and names.
- v *Italic type* is used to emphasize words. Italics also indicate names for which you must substitute the appropriate values for your system.

**Enterprise** Indicates information specific to WebSphere Commerce Enterprise

**Professional Indicates information specific to WebSphere Commerce Professional.** 

 $\geq$  Express Indicates information specific to WebSphere Commerce – Express.

Windows Indicates information that is specific to WebSphere Commerce for Windows® 2000 and Windows 2003.

## **Path variables**

*HttpServer\_installdir*

The installation path for the IBM HTTP Server. The default installation directory is:

c:\Program Files\IBM HTTP Server

#### <span id="page-7-0"></span>*WAS\_installdir*

The installation path for WebSphere Application Server version. The default installation directory is:

c:\Program Files\IBM\WebSphere\AppServer

#### *WC\_installdir*

The installation path for WebSphere Commerce. The default installation directory is:

c:\Program Files\IBM\WebSphere\CommerceServer60

#### *WC\_profiledir*

This directory is created for the WebSphere Application Server profile that is used by a WebSphere Commerce instance. For example:

*WAS\_installdir*/profiles/*profile\_name*/

#### *UPDI\_installdir*

The installation path for the WebSphere Commerce Update Installer. For example:

C:\Program Files\IBM\WebSphere\UpdateInstaller

#### *fp\_tempdir*

The temporary location that is used to store the fix pack download \*.pak file.

### **Other variables used in this book**

#### *cell\_name*

This variable represents the name of the WebSphere Application Server cell.

#### *host\_name*

This variable represents the fully qualified host name of your WebSphere Commerce server (for example, server.mydomain.ibm.com is fully qualified).

#### *instance\_name*

This variable represents the name of the WebSphere Commerce instance with which you are working (for example, demo).

#### *payments\_instance\_name*

This variable represents the name of the WebSphere Commerce Payments instance with which you are working.

## <span id="page-8-0"></span>**Product editions**

### **WebSphere Commerce editions supported by this fix pack**

This fix pack supports WebSphere Commerce Enterprise, Version 6.0 on the following operating systems:

- $\text{AIX}^{\circledR}$
- $i5/OS^{TM}$
- Linux<sup>™</sup> for iSeries™
- Linux for pSeries<sup>®</sup>
- Linux for xSeries®
- Linux for zSeries®
- Solaris
- Windows 2000 and Windows 2003

This fix pack supports WebSphere Commerce Professional Version 6.0 on the following operating systems:

- $\bullet$  AIX
- $\cdot$  i5/OS
- Linux for xSeries
- Solaris
- Windows 2000 and Windows 2003

This fix pack supports WebSphere Commerce– Express Version 6.0 on the following operating systems:

- $\cdot$  i5/OS
- Linux for xSeries
- Windows 2000 and Windows 2003

For the specific requirements on each of the supported operating systems, refer to the WebSphere Commerce version profiles and [prerequisite](http://www-1.ibm.com/support/docview.wss?uid=swg21224147) technote #1224147 page.

# <span id="page-10-0"></span>**Prerequisites**

Review this chapter and complete any of the following sections that are applicable to your WebSphere Commerce installation.

## **Master Technote**

The master technote summarizes the known fix pack issues, and which version of the fix packs they apply to. It provides information on how to sign up for automatic notification of new fix packs and flashes. Refer to the [WebSphere](http://www.ibm.com/support/docview.wss?uid=swg21246009) [Commerce](http://www.ibm.com/support/docview.wss?uid=swg21246009) 6.0 Master Technote #1246009 for more information.

## <span id="page-12-0"></span>**Installing the fix pack**

## **Before applying the fix pack**

- **Important:**
- You must apply all fix pack changes from the machine where you have created your WebSphere Commerce instances.
- The WebSphere Commerce Help Server must be stopped when applying the fix pack.
- v It is recommended that you backup the WebSphere Commerce instance application and database before you apply the fix pack. The database updates included in this fix pack can not be undone. If you wish to undo the database update after applying the WebSphere Commerce fix pack, you must restore your database backup. Refer to your database documentation for information on backing up your database. To backup the Commerce application, refer to the WebSphere Application Server Information Center documentation on backing up applications.
- v Fix packs always update the database version number. Check the *WC\_profiledir*/logs/server1/SystemOut.log to ensure that the database version is at the same level as the EAR version. If the versions are not the same errors can occur. For example, search for a message similar to:

0000000a SystemOut O WC.SERVER: Enterprise 6.0.0.0 / Database: ENT 6.0.0.0

The "Enterprise 6.0.0.0" is the EAR version, the "Database: ENT 6.0.0.0" is the Database version. The EAR version is retrieved from the *WC\_profiledir*/installedApps/*cell\_name*/WC\_*instance\_name*.ear/ properties/version/COMMERCE.product. The Database version is retrieved from the SITE table.

- The WebSphere Commerce Configuration Manager server must be stopped before applying the Fix Pack.
- v If you have installed a firewall on your machine, it can interfere with the application of the fix pack. Before applying the fix pack ensure you have disabled your firewall, or have allowed access to the WebSphere Application Server administrative server.
- If you also use WebSphere Commerce Developer, ensure that WebSphere Commerce and WebSphere Commerce Developer are at the same fix pack level.

## **Fix pack installation overview**

The WebSphere Commerce fix pack is installed using the WebSphere Commerce Update Installer. The Update Installer is a tool that is used to apply maintenance to WebSphere Commerce and WebSphere Commerce Payments instances.

**Note:** During the application of maintenance to the WebSphere Commerce instance, the Update Installer stops the WebSphere Commerce application automatically. If WebSphere Commerce is configured in a clustered environment, the Update Installer will stop all of the nodes during the instance update. Updating the WebSphere Commerce instance can take 40 minutes or more to complete depending on the size of your application and

#### the speed of your system.

To minimize downtime, you should apply the fix pack to your configuration at a time that will least impact the operation of your business. If you have customized your WebSphere Commerce instance, ensure that you have followed the documented deployment procedure in the WebSphere Commerce Information Center. If you have not, your customizations may be removed when the fix pack is installed. For more information on customized code, refer to [Customized](http://publib.boulder.ibm.com/infocenter/wchelp/v6r0m0/index.jsp?topic=/com.ibm.commerce.developer.doc/concepts/cdedeploycustomcode.htm) code [deployment](http://publib.boulder.ibm.com/infocenter/wchelp/v6r0m0/index.jsp?topic=/com.ibm.commerce.developer.doc/concepts/cdedeploycustomcode.htm)

Additionally, you should apply the fix pack to your non-production environment first, to ensure that you do not negatively impact your production environment. The following list is a high level overview of the fix pack application process:

- 1. Install the Update Installer software on your machine.
- 2. Download the appropriate fix pack.
- 3. Use the Update Installer to apply the fix pack to your WebSphere Commerce installation directory. Once the fix pack is installed your installation is at the appropriate fix pack level. New instances are created at this new fix pack level. Existing instances are not updated automatically.
- 4. For each WebSphere Commerce or WebSphere Commerce Payments instance that you have created before applying the fix pack, you must complete the following steps:
	- a. Ensure that your management server is started:
		- If WebSphere Commerce is managed by WebSphere Application Server Deployment Manager (dmgr), ensure that this server is started.
		- If WebSphere Commerce is not managed by WebSphere Application Server Deployment Manager (dmgr), ensure that your WebSphere Application Server server1 is started.
	- b. Ensure that your database server is started.
	- c. Using the Update Installer, update the WebSphere Commerce or WebSphere Commerce Payments instance. To update the instance you must know the following information:
		- The WebSphere Commerce or WebSphere Commerce Payments instance name.
		- If the associated database will be updated.
		- If you have WebSphere Application Server security enabled for your WebSphere Commerce Payments instance you must know the following information:
			- The global security user ID.
			- The global security password.
	- d. During the WebSphere Commerce or WebSphere Commerce Payments instance update, the Update Installer stops the WebSphere Commerce application. If the instance is part of a clustered environment, the WebSphere Application Server deployment manager ensures that all nodes in that cluster are updated with the fix pack changes. For the Deployment Manager to distribute the application to all nodes, you must ensure that you have not disabled application distribution. Distribution requires that your node agents are running.
	- e. After the Update Installer has updated the instance, you must restart the WebSphere Commerce application.
	- f. To ensure that all of your instances are updated, repeat these steps for each instance that exists on your machine.

<span id="page-14-0"></span>If you have installed the WebSphere Commerce remote management utilities on a separate node from your WebSphere Commerce server, ensure that you also install the fix pack on that machine. If you do not install the fix pack on that machine, you may not be able to use the WebSphere Commerce Configuration Manager client.

### **Backing up your profile file**

Before applying the fix pack to your machine, you should back up your profile. To back up your profile refer to Backing up and recovering the [application](http://publib.boulder.ibm.com/infocenter/wasinfo/v6r0/index.jsp?topic=/com.ibm.websphere.nd.doc/info/ae/ae/tadm_snrmain.html) serving [environment.](http://publib.boulder.ibm.com/infocenter/wasinfo/v6r0/index.jsp?topic=/com.ibm.websphere.nd.doc/info/ae/ae/tadm_snrmain.html)

This fix pack overwrites certain JSP pages files related to the WebSphere Commerce tools pages. Refer to the text file tools jsps changed.txt available on the [WebSphere](http://www.ibm.com/support/docview.wss?uid=swg24013056) Commerce Version 6.0.0.1 Download Page technote #4013056 for a list of the JSP files that are overwritten.

If you have customized any of these files then you must reapply your customizations after the fix pack is applied. Please ensure that you have created backup copies of any files that you have customized prior to applying the fix pack.

### **Installing new components**

If any new components are installed from the WebSphere Commerce base (6.0) CDs the fix pack must be reinstalled in order to upgrade that component to the 6.0.0.1 level. For example, if the Configuration Manager client is loaded on a node using the base CDs the fix pack must be reinstalled to the Configuration Manager client node.

## **Preparing your system to run the fix pack installer**

**Important:**

Refer to Appendix B, "New and [changed,"](#page-36-0) on page 29 for information on the APARs that are included in this fix pack. If you have installed APARs that are not included in this fix pack you must reinstall them after the fix pack is installed.

- 1. Download and install the [WebSphere](http://www.ibm.com/support/docview.wss?uid=swg24013502) Commerce Update Installer technote [#4013502.](http://www.ibm.com/support/docview.wss?uid=swg24013502)
- 2. Open the [WebSphere](http://www.ibm.com/support/docview.wss?uid=swg24013056) Commerce Version 6.0.0.1 Download Page technote [#4013056.](http://www.ibm.com/support/docview.wss?uid=swg24013056)
- 3. Download the fix pack file 6.0.0-WS-WCServer-FP001.pak and save it to a temporary directory. The download location is denoted by *fp\_tempdir* in the remaining sections of this guide.
	- **Note:** Do not save the fix pack to a directory that contains spaces. If you attempt to apply the fix pack from a directory that contains spaces, the installer will fail.

## **Next step**

Install the fix pack by completing one of the following sections:

- v ["Graphical](#page-15-0) user interface install" on page 8.
- "Silent [install"](#page-17-0) on page 10.

#### <span id="page-15-0"></span>**Graphical user interface install**

+ + Complete this section to install the WebSphere Commerce fix pack. If you have already created a WebSphere Commerce or WebSphere Commerce Payments instance, you must apply the fix pack to the WebSphere Commerce product installation directory first. After the fix pack is applied to the product, you must then apply it to your WebSphere Commerce or WebSphere Commerce Payments instances.

Refer to the following sections:

- v "Updating the WebSphere Commerce installation directory."
- v "Updating your WebSphere Commerce or [WebSphere](#page-16-0) Commerce Payments [instance"](#page-16-0) on page 9.

### **Updating the WebSphere Commerce installation directory**

- 1. Ensure you have reviewed and completed all the necessary steps in ["Prerequisites"](#page-10-0) on page 3.
- 2. Ensure you have reviewed and completed all the necessary steps in ["Preparing](#page-14-0) your system to run the fix pack installer" on page 7.
- 3. Ensure that you are logged in with a user ID that is a member of the Windows Administration group.
- 4. Using the command line, navigate to the *UPDI\_installdir* directory and type the following command based on your operating system: update.bat
- 5. On the Welcome panel, review the information and click **Next** to continue.
- 6. Specify the WebSphere Commerce installation directory.
- 7. Ensure the correct directory is listed for the WebSphere Commerce product. Enter the correct directory and click **Next**.
- 8. When prompted, select **Product Only** from the drop down list.
	- **Note:** This selection will only be shown if you have configured WebSphere Commerce or WebSphere Commerce Payments instances on the system.
- 9. Select **Install maintenance package**. Click **Next**.
- 10. Select the appropriate .pak file from *fp\_tempdir* directory and click **Next**.
- 11. On the summary page, review the information and click **Next** to begin the installation.
	- **Note:** If you have a WebSphere Commerce or WebSphere Commerce Payments instance created, you must first update the WebSphere Commerce product, then relaunch the installer. For instructions on updating your WebSphere Commerce or WebSphere Commerce Payments instance, refer to "Updating your [WebSphere](#page-16-0) Commerce or [WebSphere](#page-16-0) Commerce Payments instance" on page 9.
- 12. Ensure that the installer displays the message Success:The following maintenance package was installed. If you do not see this message the installer will indicate which log files to check. Click **Finish.**

If you do not have an existing WebSphere Commerce or WebSphere Commerce Payments instance then the installation of the fix pack is complete.

## <span id="page-16-0"></span>**Updating your WebSphere Commerce or WebSphere Commerce Payments instance**

#### **Important:**

If you are applying the fix pack to a WebSphere Commerce Payments instance that has WebSphere Application Server global security enabled, you must install interim fix IY90010 before continuing.

Refer to the [WebSphere](http://www.ibm.com/support/docview.wss?uid=swg21246009) Commerce 6.0 Fix Pack Master Technote #1246009 for more information.

- 1. Ensure you have reviewed and completed all the necessary steps in ["Prerequisites"](#page-10-0) on page 3.
- 2. Ensure you have reviewed and completed all the necessary steps in ["Preparing](#page-14-0) your system to run the fix pack installer" on page 7.
- 3. Ensure that you are logged in with a user ID that is a member of the Windows Administration group.
- 4. Ensure that your WebSphere Commerce administrative server is started. For example:
	- If WebSphere Commerce is managed by WebSphere Application Server Deployment Manager (dmgr), ensure that this server is started.
	- If WebSphere Commerce is not managed by WebSphere Application Server Deployment Manager (dmgr), ensure that your WebSphere Application Server server1 is started.
	- **Note:** During the application of maintenance to the WebSphere Commerce instance, the Update Installer stops the WebSphere Commerce application automatically.
- 5. Ensure that your database is started.
- 6. Using the command line, navigate to the *UPDI\_installdir* directory and type the following command based on your operating system: update.bat
- 7. On the Welcome panel, review the information and click **Next** to continue.
- 8. Specify the WebSphere Commerce installation directory or click **Next** to accept the WebSphere Commerce product found on your computer.
- 9. When prompted, specify the instance name from the drop down list that you want to apply the fix pack to. If you are applying the fix pack to a WebSphere Commerce Payments instance, complete the information on the panel. Click **Next** to continue.

**Note:** If you have additional instances created, you can update them by relaunching the installer.

- 10. Select **Install Maintenance package** from the *fp\_tempdir* directory and click **Next**.
- 11. Select the appropriate .pak file and complete the installation.
- 12. You are prompted to update the database. Select **Yes** to update your database automatically. If you select **No** refer to "Updating your [WebSphere](#page-20-0) Commerce database [manually"](#page-20-0) on page 13 after you have completed the installation.
- 13. You are prompted to start exporting the WebSphere Commerce enterprise application that you have selected. Click **OK** to export the application. This may take several minutes.
- <span id="page-17-0"></span>14. On the summary page, review the information and click **Next** to begin the installation.
- 15. Ensure that the installer displays the message Success:The following maintenance package was installed.. If you do not see this message, the installer will indicate which log files to check. Click **Finish.**
- 16. Complete the following steps based on the type of instances you have configured on your machine:
	- If you have a WebSphere Commerce instance created, restart the WebSphere Commerce application from within the WebSphere Application Server Administration Console.
	- v If you have a WebSphere Commerce Payments instance created, restart the WebSphere Commerce Payments application from within the WebSphere Application Server Administration Console. If your WebSphere Commerce Payments instance has security enabled:
		- a. Navigate to the *WC\_installdir*/payments/bin directory.
		- b. Run the following command:
			- IBMPayServer *payment\_user payment\_password*

### **Silent install**

+ +

Complete this section to silently install the WebSphere Commerce fix pack. If you have already created a WebSphere Commerce or WebSphere Commerce Payments instance, you must apply the fix pack to the WebSphere Commerce product first. After the fix pack is applied to the product, you must then apply it to your instances.

Refer to the following sections:

- v "Updating your WebSphere Commerce installation directory."
- v "Updating your WebSphere Commerce or [WebSphere](#page-18-0) Commerce Payments [instance"](#page-18-0) on page 11.

### **Updating your WebSphere Commerce installation directory**

This section updates the WebSphere Commerce product.

- 1. Ensure you have reviewed and completed all the necessary steps in ["Prerequisites"](#page-10-0) on page 3
- 2. Ensure you have reviewed and completed all the necessary steps in ["Preparing](#page-14-0) your system to run the fix pack [installer"](#page-14-0) on page 7.
- 3. Ensure that you are logged in with a user ID that is a member of the Windows Administration group.
- 4. Download the appropriate maintenance from the following Web site to the *UPDI\_installdir*/maintenance directory:

[WebSphere](http://www.ibm.com/support/docview.wss?uid=swg24013056) Commerce 6.0.0.1 Download Page technote #4013056

- 5. Navigate to the *UPDI\_installdir*/responsefiles directory and open the install.txt file in a text editor.
- 6. Edit the install.txt file, ensuring the following sections are edited appropriately and are not commented out:
	- v The **–W maintenance.package** contains the full path name for the fix pack. For example:

<sup>-</sup>W maintenance.package="C:\Program Files\IBM\WebSphere\UpdateInstaller\V61\ UPDI\maintenance\6.0.0-WS-WCServer-FP001.pak"

<span id="page-18-0"></span>v The **–W product.location** contains the full path name of the WebSphere Commerce installation directory. For example:

-W product.location="C:\Program Files\IBM\WebSphere\CommerceServer60"

Verify that the **–W update.instancename** and **–W update.db** entries do not exist or are commented out. Save the file and exit.

- **Note:** If you have an WebSphere Commerce instance created, you must first update your WebSphere Commerce product. After you have update the product, you must re-edit the response file, and run the Update installer again.
- 7. Run the following command from the *UPDI\_installdir*:

update.bat -silent -options *UPDI\_installdir*/responsefiles/install.txt

8. Refer to the log files in the following directory to verify that your install was successful:

*WC\_installdir*/logs/update

When the prompt returns wait for the Java™ process associated with the Update Installer to complete.If problems are encountered during the update process, refer to Appendix A, ["Troubleshooting,"](#page-28-0) on page 21.

If you do not have an existing WebSphere Commerce or WebSphere Commerce Payments instance then the installation of the fix pack is complete.

### **Updating your WebSphere Commerce or WebSphere Commerce Payments instance**

**Important:**

If you are applying the fix pack to a WebSphere Commerce Payments instance that has WebSphere Application Server global security enabled, you must install interim fix IY90010 before continuing.

Refer to the [WebSphere](http://www.ibm.com/support/docview.wss?uid=swg21246009) Commerce 6.0 Fix Pack Master Technote #1246009 for more information.

This section updates a WebSphere Commerce or WebSphere Commerce Payments instance:

- 1. Ensure you have reviewed and completed all the necessary steps in ["Prerequisites"](#page-10-0) on page 3.
- 2. Ensure you have reviewed and completed all the necessary steps in ["Preparing](#page-14-0) your system to run the fix pack installer" on page 7.
- 3. Ensure that you are logged in with a user ID that is a member of the Windows Administration group.
- 4. Ensure your database server is started.
- 5. Ensure that your WebSphere Commerce administrative server is started. For example:
	- If WebSphere Commerce is managed by WebSphere Application Server Deployment Manager (dmgr), ensure that the server is started.
	- If WebSphere Commerce is not managed by WebSphere Application Server Deployment Manager (dmgr), ensure that your WebSphere Application Server server1 is started.
- **Note:** During the application of maintenance to the WebSphere Commerce instance, the Update Installer stops the WebSphere Commerce application automatically.
- 6. Navigate to the *UPDI\_installdir*/responsefiles directory and open the install.txt file in a text editor.
- 7. To update a WebSphere Commerce or WebSphere Commerce Payments instance:
	- **Note:** If you have an instance created, you must first update your WebSphere Commerce product. After you have update the product, you must re-edit the response file, and run the Update installer again.
	- a. Update the **–W maintenance.package** entry with the name of the maintenance package.
	- b. Update the **–W product.location** with the location of the WebSphere Commerce install.
	- c. Complete one of the following steps if you are updating an instance:
		- If you are updating a WebSphere Commerce instance, add the following lines to the end of the install.txt file:

```
-W update.instancename="instance_name"
-W update.db="true"
```
- **Note:** If you set **-W update.db="false"** you must update the database manually. To update the database manually, refer to ["Updating](#page-20-0) your [WebSphere](#page-20-0) Commerce database manually" on page 13.
- If you do not have WebSphere Application Server security enabled with your WebSphere Commerce Payments instance, add the following lines to the end of the install.txt file:

```
-W update.instancename="payments_instance_name"
-W update.db="true"
```
- **Note:** If you set **-W update.db="false"** you must update the database manually. To update the database manually, refer to ["Updating](#page-20-0) your [WebSphere](#page-20-0) Commerce database manually" on page 13.
- If you have WebSphere Application Server security enabled with your WebSphere Commerce Payments instance, add the following lines to the end of the install.txt file:

```
-W update.instancename="payments_instance_name"
```

```
-W update.db="true"
```
- -W update.wassecurityenable="true"
- -W update.wasuserid="*WAS\_user*"
- -W update.wasuserpassword="*WAS\_password*"
- **Note:** If you set **-W update.db="false"** you must update the database manually. To update the database manually, refer to ["Updating](#page-20-0) your [WebSphere](#page-20-0) Commerce database manually" on page 13.
- 8. Run the following command from the *UPDI\_installdir*:
	- update.bat -silent -options *UPDI\_installdir*/responsefiles/install.txt
- 9. Refer to the log files in the following directory to verify that your install was successful:

*WC\_installdir*/logs/update

When the prompt returns wait for the Java process associated with the Update Installer to complete.

- <span id="page-20-0"></span>10. Complete the following steps based on the type of instances you have configured on your machine:
	- v If you have a WebSphere Commerce instance created, restart the WebSphere Commerce application from within the WebSphere Application Server Administration Console.
	- If you have a WebSphere Commerce Payments instance created, restart the WebSphere Commerce Payments application from within the WebSphere Application Server Administration Console. If your WebSphere Commerce Payments instance has security enabled:
		- a. Navigate to the *WC\_installdir*/payments/bin directory.
		- b. Run the following command: IBMPayServer *payment\_user payment\_password*
- **Note:** If you have additional instances created, you can update them by updating the response file, and repeating the following section:
	- v "Updating your [WebSphere](#page-18-0) Commerce or WebSphere Commerce [Payments](#page-18-0) instance" on page 11.

#### **Post installation steps**

+ +

#### **Updating your WebSphere Commerce database manually**

If you did not choose to update your database automatically during the application of the WebSphere Commerce fix pack, you must manually update your database.

On the machine where you have applied the fix pack, complete the steps in this section to manually update your database:

**Note:** Ensure that you have backed up your database.

- 1. Ensure that you are logged in with a user ID that is a member of the Windows Administration group.
- 2. From a command prompt launch the following command: *WC\_installdir*/bin/updatedb.bat *instance\_name*

Where *instance\_name* is the name of the instance to be updated.

3. When the update is complete, review the output displayed in the console window and ensure that you have successfully updated the database to the correct fix pack level. For example:

```
UpdateSiteTable:
[EchoNL] Updating database fixpack level ...
[eCDatabaseVersionInfo] UPDATE SITE SET EDITION='ENT', VERSION=6,
RELEASE=0, MOD=0, FIXPACK=1 WHERE COMPNAME='BASE'
[eCDatabaseVersionInfo] SELECT COUNT(*) FROM SITE
[eCDatabaseVersionInfo] SELECT * FROM SITE
[eCDatabaseVersionInfo] Columns in SITE table:
[eCDatabaseVersionInfo] COMPNAME=BASE
[eCDatabaseVersionInfo] EDITION=ENT
[eCDatabaseVersionInfo] VERSION=6
[eCDatabaseVersionInfo] RELEASE=0
[eCDatabaseVersionInfo] MOD=0
[eCDatabaseVersionInfo] FIXPACK=1
[eCDatabaseVersionInfo] Updated SITE table successfully.
[EchoNL] Completed database fixpack update.
```
BUILD SUCCESSFUL

## <span id="page-21-0"></span>**Updating the startHelp.bat file**

After applying the fix pack you must update the startHelp.bat file. To update this file:

- 1. Open the *WC\_installdir*/bin/startHelp.bat file.
- 2. Add the -clean argument (shown in bold text):

"%JAVA\_HOME%\bin\java" -classpath "%WC\_ECLIPSE\_DIR%\plugins\org.eclipse. help.base\_3.1.0\helpbase.jar" org.eclipse.help.standalone.Infocenter -eclipsehome "%WC\_ECLIPSE\_DIR%" -command start -plugincustomization plugins\com.ibm.commerce.base.doc\plugin\_customization.ini -port %PORT% -noexec true **-clean** -vmargs -Xmx256M

3. Save and close the file.

### **Precompiling JSP files**

Precompile your JSP files before launching your store. To compile your JSP files, refer to:Compiling on [WebSphere](http://publib.boulder.ibm.com/infocenter/wchelp/v6r0m0/index.jsp?topic=/com.ibm.commerce.admin.doc/tasks/tdecpjsp.htm) Commerce

## <span id="page-22-0"></span>**Uninstalling the fix pack**

### **Before removing the fix pack**

Uninstalling the fix pack restores the WebSphere Commerce product files to the previous level. These instructions also remove the fix pack code from those WebSphere Commerce or WebSphere Commerce Payments instances that were updated at the same time the fix pack was applied to your system. Once the fix pack is applied to your system, you cannot revert your database configurations to their previous states.

WebSphere Commerce instances or WebSphere Commerce Payments instances that were created after the installation of the fix pack, will remain at the current fix pack level. Following these instructions will not restore these instances to the previous level. If these instances are required to be at the previous level, contact IBM Support for further assistance.

#### **Before you uninstall**

- 1. Ensure that you are logged in with a user ID that is a member of the Windows Administration group.
- 2. Ensure that you are logged in with a Windows user ID that is a member of the Administrator group.
- 3. Complete one of the following steps:
	- To remove the fix pack from the WebSphere Commerce product:
		- Stop the following servers:
			- WebSphere Commerce Help server.
			- WebSphere Commerce Configuration Manager server.
	- To remove the fix pack from the WebSphere Commerce or WebSphere Commerce Payments instance only:
		- Start the following servers:
			- WebSphere Commerce Application Server. For example, *server1* or *DMGR*.
			- WebSphere Commerce database server.
			- If you have a federated environment, ensure that the WebSphere Application Server nodeagents are started.

#### **Next step**

Uninstall the fix pack by completing the following section:

- v "Graphical user interface uninstall."
- "Silent [uninstall"](#page-24-0) on page 17.

### **Graphical user interface uninstall**

Complete this section to uninstall the WebSphere Commerce fix pack. If you have applied the fix pack to your WebSphere Commerce or WebSphere Commerce Payments instance, you must uninstall the fix pack from that instance before uninstalling the fix pack from the WebSphere Commerce product.

Refer to the following sections:

- "Removing the fix pack from the WebSphere Commerce or WebSphere Commerce Payments instance."
- v "Removing the fix pack from the WebSphere Commerce installation directory."

### <span id="page-23-0"></span>**Removing the fix pack from the WebSphere Commerce or WebSphere Commerce Payments instance**

**Note:** If you have created your instance **after** applying the fix pack, you cannot uninstall the fix pack from that instance.

- 1. Ensure that you are logged in with a user ID that is a member of the Windows Administration group.
- 2. Using the command line, navigate to the *UPDI\_installdir* directory and type the following command based on your operating system: update.bat
- 3. On the **Welcome** panel, review the information and click **Next** to continue.
- 4. On the **Product Selection** panel ensure that the directory name is correct. This is the WebSphere Commerce installation directory.
- 5. Click **Next** to accept the WebSphere Commerce product found on your computer.
- 6. When prompted, specify the instance that you want to remove the fix pack from.
- 7. If you are uninstalling a WebSphere Commerce Payments instance, a panel is displayed asking if you have WebSphere Application Server security enabled. Complete the required fields and click **Next**.
- 8. Select **Uninstall Maintenance package**. Click **Next**.
- 9. Select the appropriate .pak file and click **Next**.
- 10. You are prompted to export the WebSphere Commerce enterprise application you have selected. Click **OK** to start the exporting. This may take several minutes.
- 11. On the **Summary** page, review the information and click **Next** to begin the uninstall process.
- 12. Ensure that the installer displays the message Success:The following maintenance package was uninstalled.. If you do not see this message the installer will indicate which log files to check. Review the information and click **Relaunch** to start the Update Install wizard again or **Finish** to close the Update Installer.
	- **Note:** If you have applied the fix pack to multiple WebSphere Commerce or WebSphere Commerce Payments instances, repeat this process for each instance.
- 13. Refer to the log files in the following directory to verify that your uninstall was successful:

*WC\_installdir*/logs/update

#### **Removing the fix pack from the WebSphere Commerce installation directory**

1. Ensure that you are logged in with a user ID that is a member of the Windows Administration group.

+ +

+ +

- <span id="page-24-0"></span>2. Using the command line, navigate to the *UPDI\_installdir* directory and type the following command based on your operating system: update.bat
- 3. On the **Welcome** panel, review the information and click **Next** to continue.
- 4. On the **Product Selection** panel ensure that the directory name is correct. This is the WebSphere Commerce installation directory.
- 5. Click **Next** to accept the WebSphere Commerce product found on your computer.
- 6. When prompted, specify the **Product Only**.
- 7. Select **Uninstall Maintenance package**. Click **Next**.
- 8. Select the appropriate .pak file and click **Next**.
- 9. Ensure that the installer displays the message Success:The following maintenance package was uninstalled.. If you do not see this message the installer will indicate which log files to check. Review the information and click **Relaunch** to start the Update Install wizard again or **Finish** to close the Update Installer.
- 10. On the **Summary** page, review the information and click **Next** to begin the uninstall process.
- 11. Refer to the log files in the following directory to verify that your uninstall was successful:

*WC\_installdir*/logs/update

### **Silent uninstall**

+ + Complete this section to silently uninstall the WebSphere Commerce fix pack. If you have applied the fix pack to your WebSphere Commerce or WebSphere Commerce Payments instance, you must uninstall the fix pack from that instance before uninstalling the fix pack from the WebSphere Commerce product.

Refer to the following sections:

- v "Removing the fix pack from the WebSphere Commerce or WebSphere Commerce Payments instance."
- v ["Removing](#page-25-0) the fix pack from the WebSphere Commerce installation directory" on [page](#page-25-0) 18.

## **Removing the fix pack from the WebSphere Commerce or WebSphere Commerce Payments instance**

**Note:** If you have created your instance **after** applying the fix pack, you cannot uninstall the fix pack from that instance.

- 1. Ensure that you are logged in with a user ID that is a member of the Windows Administration group.
- 2. Navigate to the *UPDI\_installdir*/responsefiles directory and open the uninstall.txt file in a text editor.
- 3. Complete the following steps:
	- To remove the fix pack from a WebSphere Commerce instance:
		- a. Update the **–W backup.package** entry with the name of the maintenance package that you want to uninstall.

**Note:** If the **–W backup.package** is not specified, the most recently installed fix pack is uninstalled.

- <span id="page-25-0"></span>b. Update the **–W product.location** with the location of the WebSphere Commerce install.
- c. Add the following lines to the end of the uninstall.txt file: -W update.instancename="*instance\_name*"

Where *instance\_name* is the name of your WebSphere Commerce instance or WebSphere Commerce Payments instance.

- To remove the fix pack from a WebSphere Commerce Payments instance when WebSphere Application Server security is enabled:
	- a. Update the **–W backup.package** entry with the name of the maintenance package that you want to uninstall.

**Note:** If the **–W backup.package** is not specified, the most recently installed fix pack is uninstalled.

- b. Update the **–W product.location** with the location of the WebSphere Commerce install.
- c. Add the following lines to the end of the uninstall.txt file:

```
-W update.instancename="payments_instance_name"
-W update.was.security.enable="true"
-W update.wasuserid="was_user_ID"
```
- -W update.wasuserpassword="*was\_user\_password*"
- 4. Run the following command:

update.bat -silent -options *UPDI\_installdir*/responsefiles/uninstall.txt

5. Refer to the log files in the following directory to verify that your uninstall was successful:

*WC\_installdir*/logs/update

## **Removing the fix pack from the WebSphere Commerce installation directory**

- **Note:** If you have applied the fix pack to a WebSphere Commerce or WebSphere Commerce Payments instance, you must refer to ["Removing](#page-24-0) the fix pack from the [WebSphere](#page-24-0) Commerce or WebSphere Commerce Payments [instance"](#page-24-0) on page 17 before uninstalling the fix pack from your WebSphere Commerce product.
- 1. Ensure that you are logged in with a user ID that is a member of the Windows Administration group.
- 2. Navigate to the *UPDI\_installdir*/responsefiles directory and open the uninstall.txt file in a text editor.
- 3. To remove the fix pack from the WebSphere Commerce product:
	- a. Update the **–W backup.package** entry with the name of the maintenance package that you want to uninstall.

**Note:** If the **–W backup.package** is not specified, the most recently installed fix pack is uninstalled.

- b. Update the **–W product.location** with the location of the WebSphere Commerce install.
- c. Ensure that the following line does not exist or is commented out of the uninstall.txt file:

-W update.instancename="*instance\_name*"

+ +

Where *instance\_name* is the name of your WebSphere Commerce instance or WebSphere Commerce Payments instance.

- 4. Run the following command: update.bat -silent -options *UPDI\_installdir*/responsefiles/uninstall.txt
- 5. Refer to the log files in the following directory to verify that your uninstall was successful:

*WC\_installdir*/logs/update

6. Restart your WebSphere Commerce or WebSphere Commerce Payments instance.

# **Appendix A. Troubleshooting** +

<span id="page-28-0"></span>+

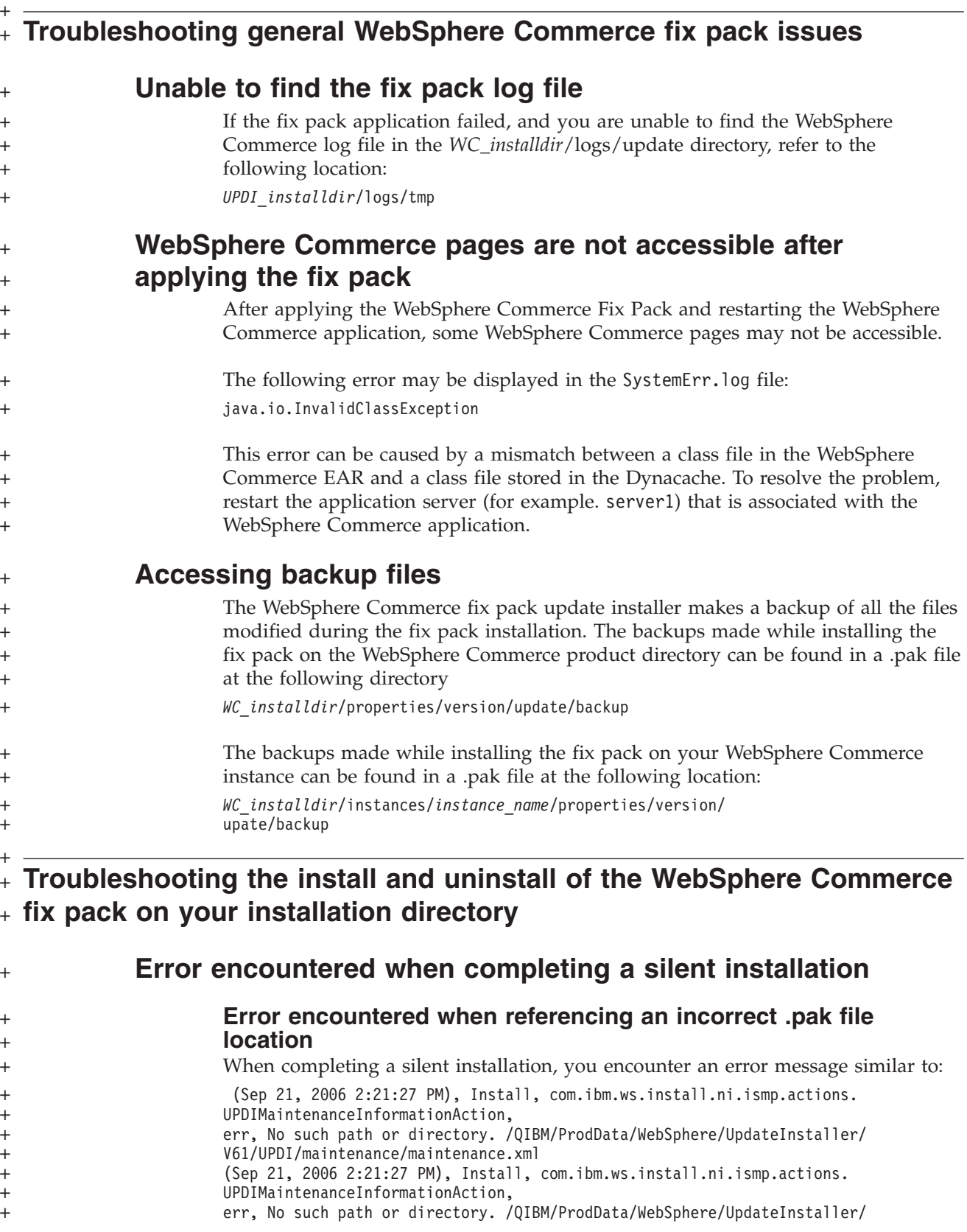

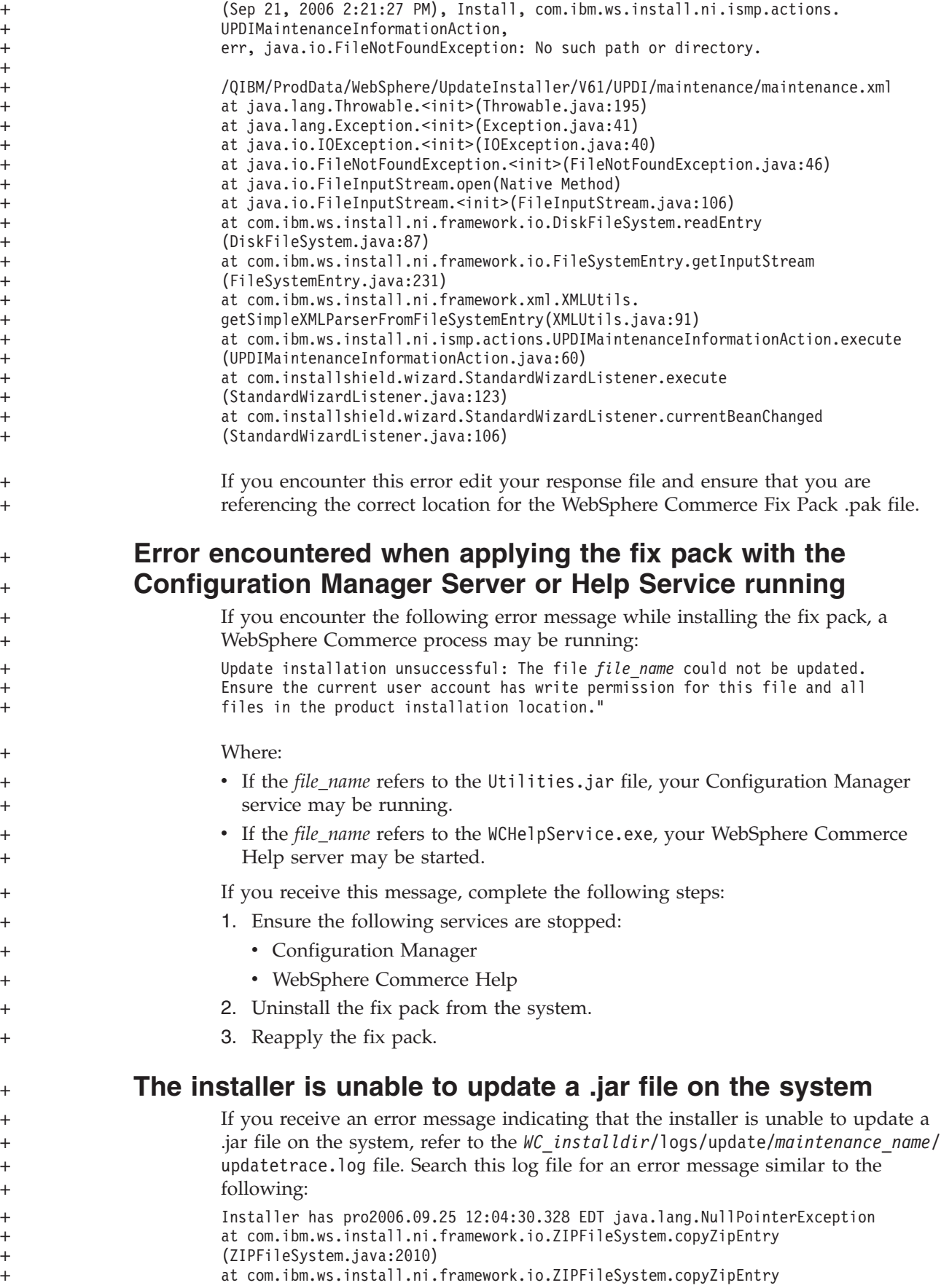

V61/UPDI/maintenance/maintenance.xml

<span id="page-29-0"></span>+

<span id="page-30-0"></span>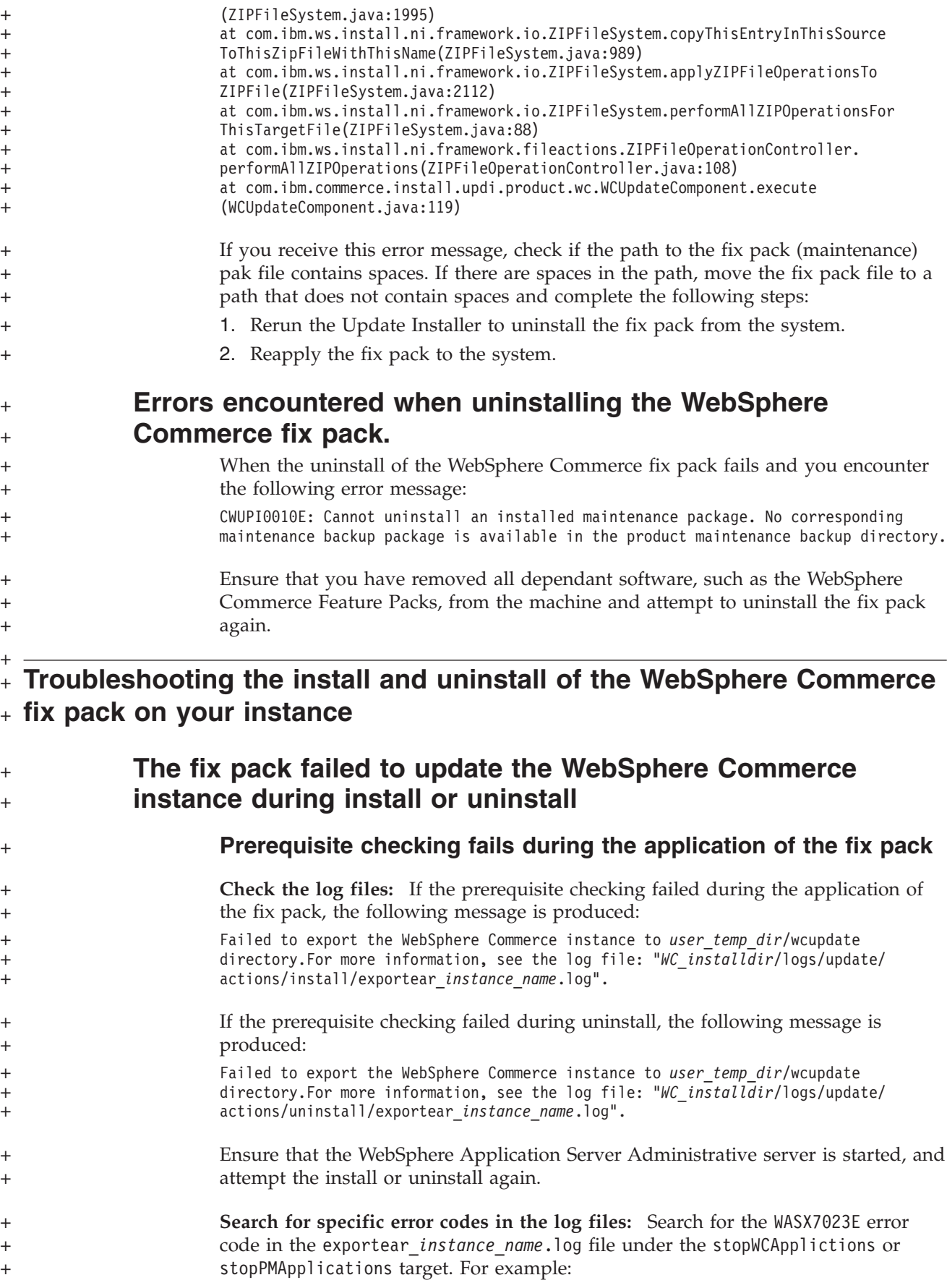

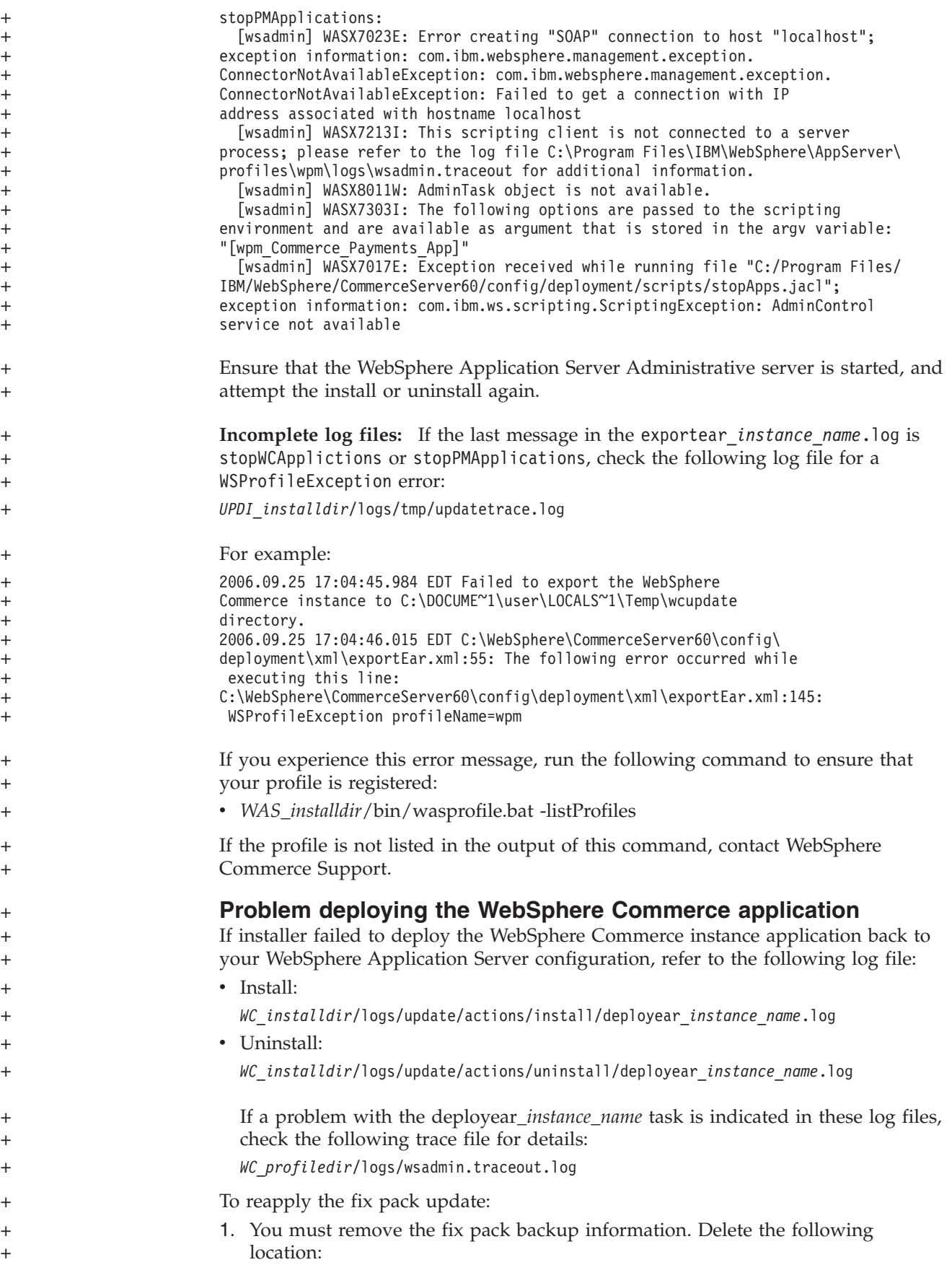

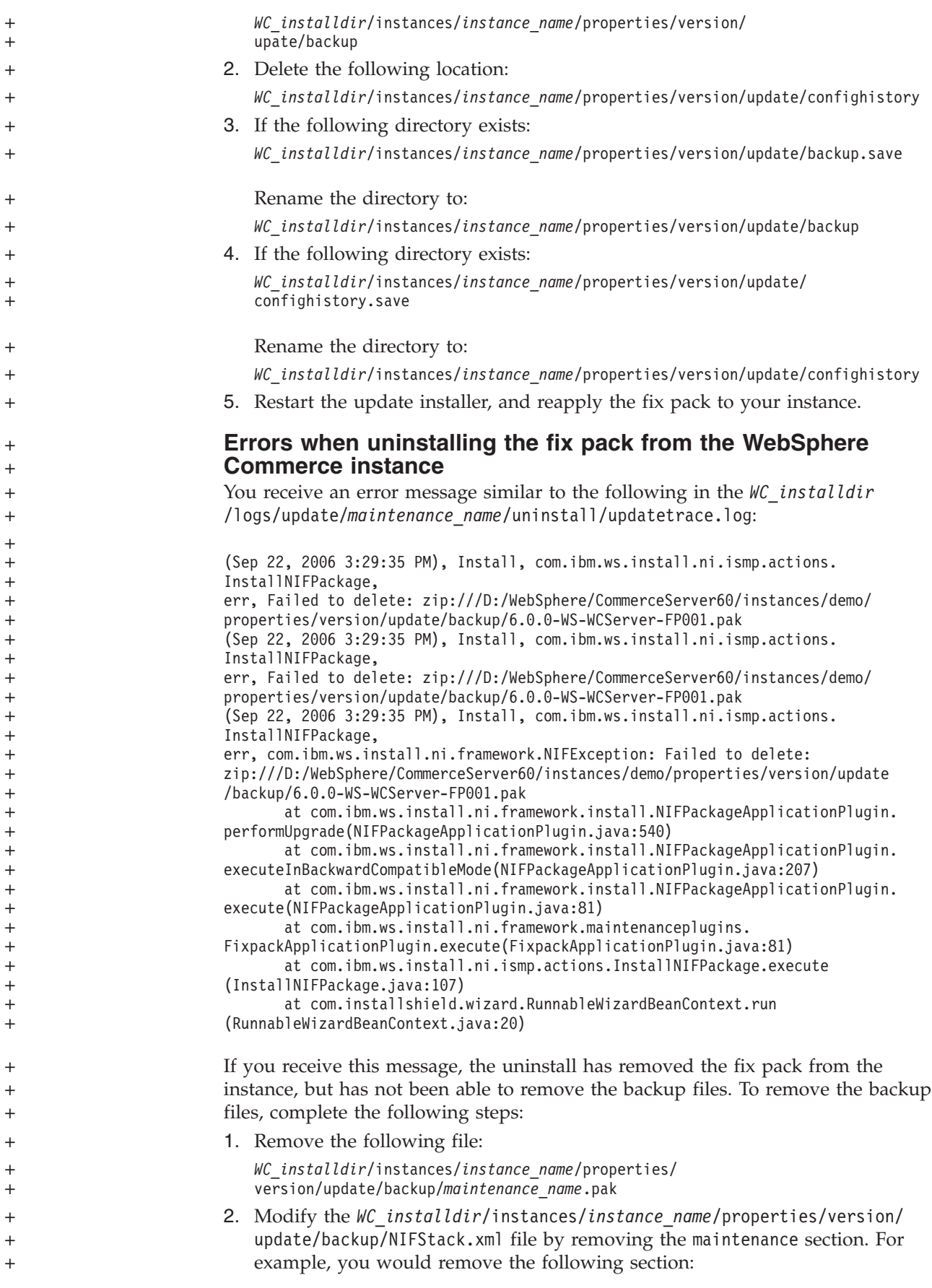

<span id="page-33-0"></span>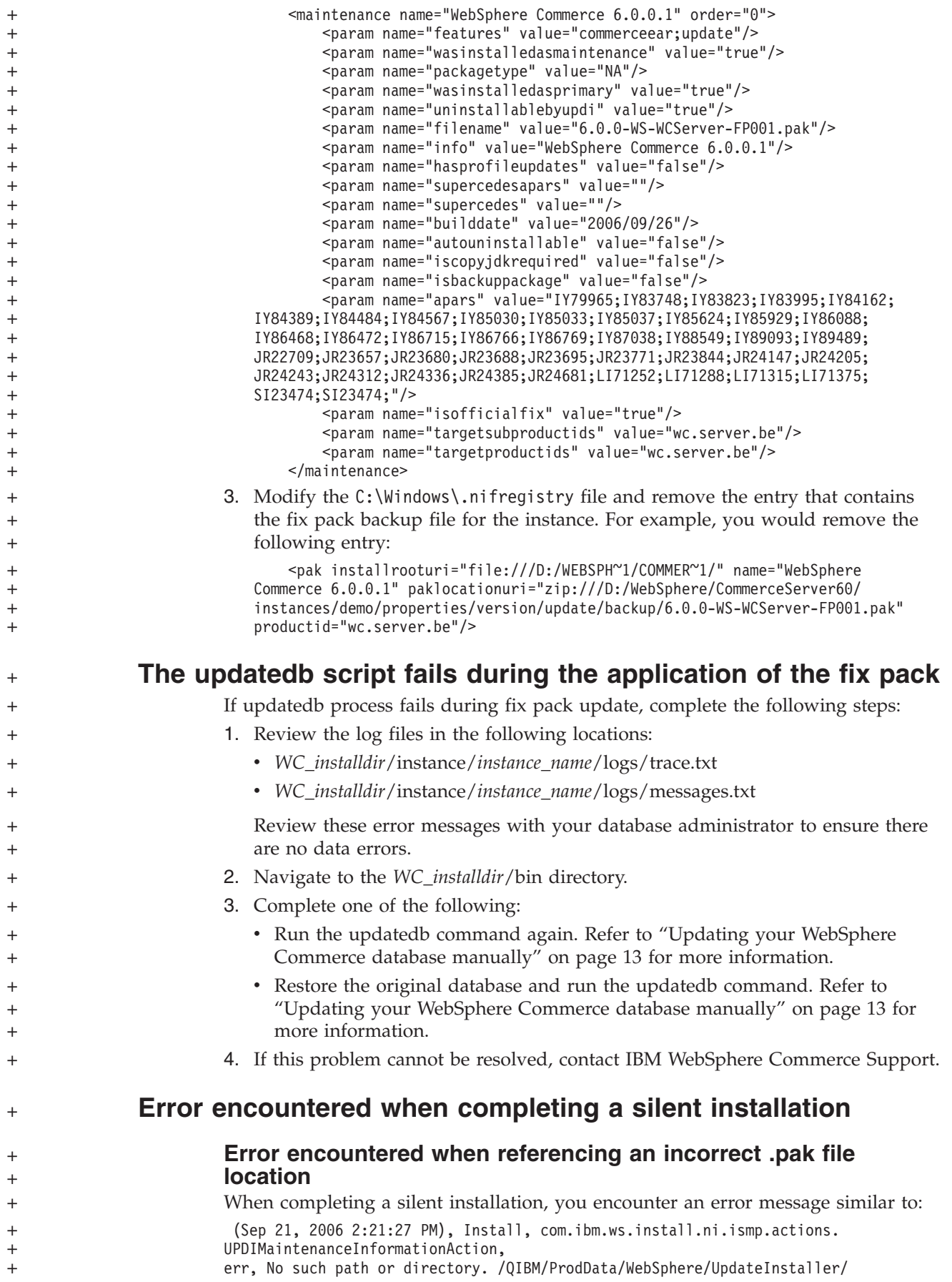

<span id="page-34-0"></span>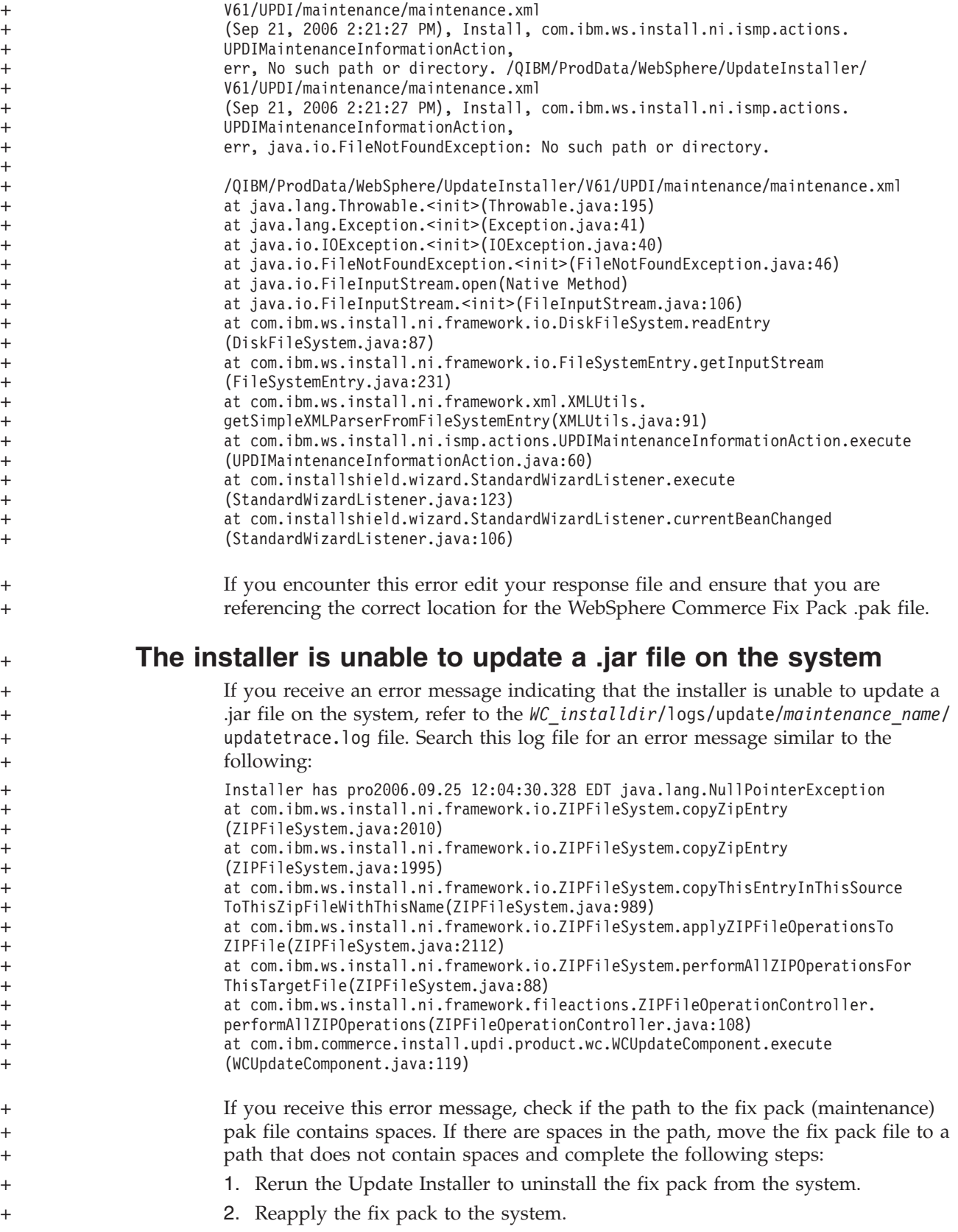

# <span id="page-36-0"></span>**Appendix B. New and changed**

## **WebSphere Commerce updates**

This fix pack contains the interim fixes (APARs) for the WebSphere Commerce Telesales client:

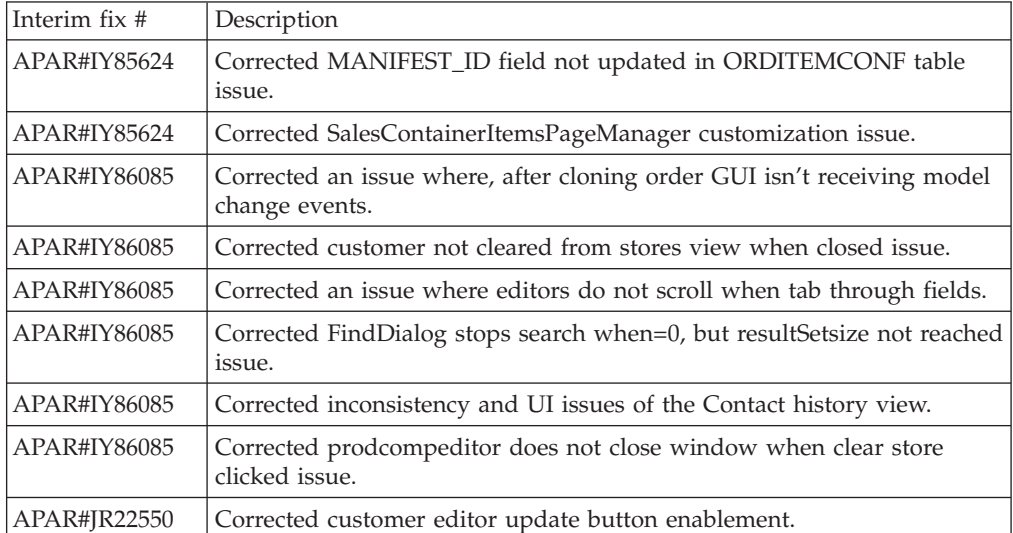

**Note:** If you have installed other APARs that are not listed above, you will need to reinstall them after applying this fix pack.

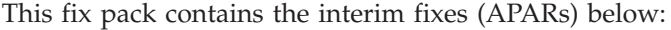

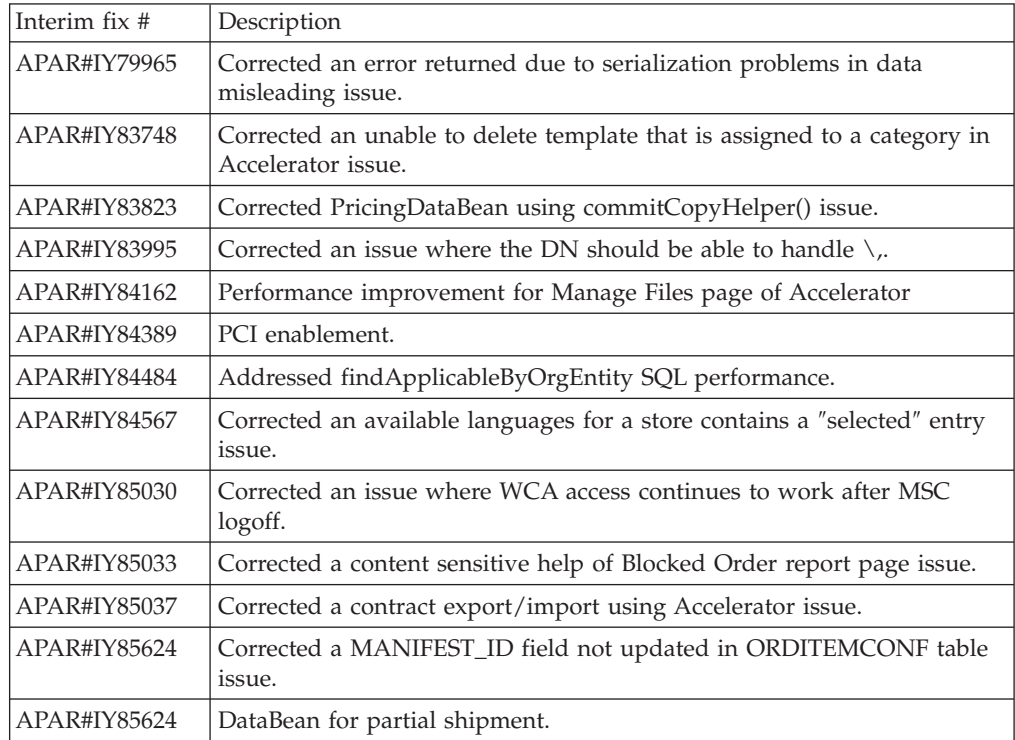

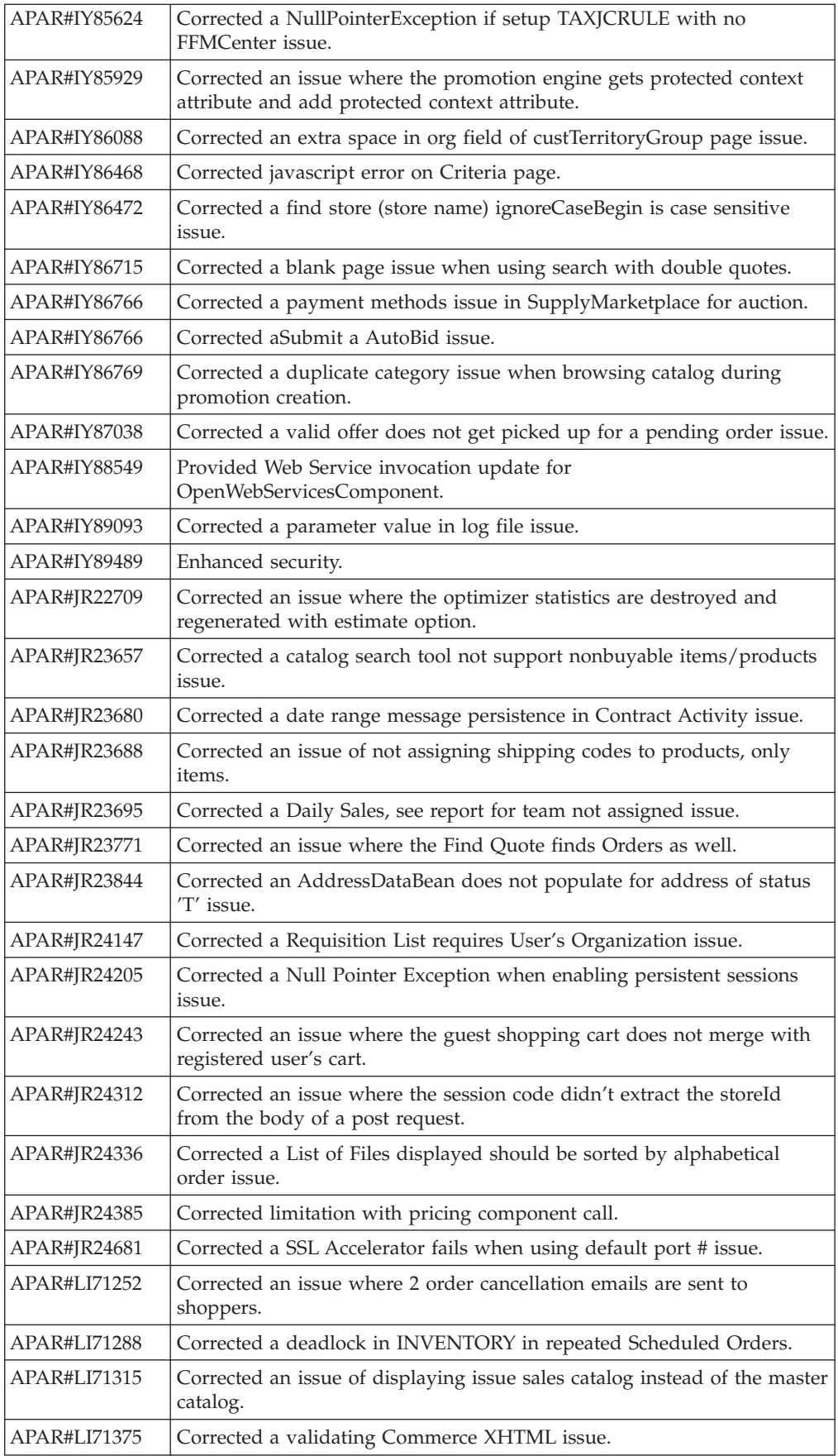

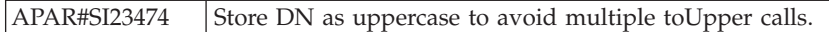

**Note:** If you have installed other APARs that are not listed above, you will need to reinstall them after applying this fix pack.

## <span id="page-40-0"></span>**Notices**

This information was developed for products and services offered in the U.S.A.

IBM may not offer the products, services, or features discussed in this document in other countries. Consult your local IBM representative for information on the products and services currently available in your area. Any reference to an IBM product, program, or service is not intended to state or imply that only that IBM product, program, or service may be used. Any functionally equivalent product, program, or service that does not infringe any IBM intellectual property right may be used instead. However, it is the user's responsibility to evaluate and verify the operation of any non-IBM product, program, or service.

Any reference to an IBM licensed program in this publication is not intended to state or imply that only IBM's licensed program may be used. Any functionally equivalent product, program, or service that does not infringe any of IBM's intellectual property rights may be used instead of the IBM product, program, or service. Evaluation and verification of operation in conjunction with other products, except those expressly designated by IBM, is the user's responsibility.

IBM may have patents or pending patent applications covering subject matter described in this document. The furnishing of this document does not give you any license to these patents. You can send license inquiries, in writing, to:

IBM Director of Licensing IBM Corporation North Castle Drive Armonk, NY 10504–1785 U.S.A.

For license inquiries regarding double-byte (DBCS) information, contact the IBM Intellectual Property Department in your country or send inquiries, in writing, to:

IBM World Trade Asia Corporation Licensing 2-31 Roppongi 3-chome, Minato-ku Tokyo 106, Japan

The following paragraph does not apply to the United Kingdom or any other country where such provisions are inconsistent with local law:

INTERNATIONAL BUSINESS MACHINES CORPORATION PROVIDES THIS PUBLICATION ″AS IS″ WITHOUT WARRANTY OF ANY KIND, EITHER EXPRESS OR IMPLIED, INCLUDING, BUT NOT LIMITED TO, THE IMPLIED WARRANTIES OF NON-INFRINGEMENT, MERCHANTABILITY OR FITNESS FOR A PARTICULAR PURPOSE. Some states do not allow disclaimer of express or implied warranties in certain transactions, therefore, this statement may not apply to you.

This information could include technical inaccuracies or typographical errors. Changes are periodically made to the information herein; these changes will be <span id="page-41-0"></span>incorporated in new editions of the publication. IBM may make improvements and/or changes in the product(s) and/or the program(s) described in this publication at any time without notice.

Any references in this information to non-IBM Web sites are provided for convenience only and do not in any manner serve as an endorsement of those Web sites. The materials at those Web sites are not part of the materials for this IBM product and use of those Web sites is at your own risk.

IBM may use or distribute any of the information you supply in any way it believes appropriate without incurring any obligation to you.

Licensees of this program who wish to have information about it for the purpose of enabling: (i) the exchange of information between independently created programs and other programs (including this one) and (ii) the mutual use of the information which has been exchanged, should contact:

IBM Canada Ltd. Office of the Lab Director 8200 Warden Avenue Markham, Ontario L6G 1C7 Canada

Such information may be available, subject to appropriate terms and conditions, including in some cases payment of a fee.

The licensed program described in this document and all licensed material available for it are provided by IBM under terms of the IBM Customer Agreement, IBM International Program License Agreement or any equivalent agreement between us.

Any performance data contained herein was determined in a controlled environment. Therefore, the results obtained in other operating environments may vary significantly. Some measurements may have been made on development-level systems and there is no guarantee that these measurements will be the same on generally available systems. Furthermore, some measurement may have been estimated through extrapolation. Actual results may vary. Users of this document should verify the applicable data for their specific environment.

Information concerning non-IBM products was obtained from the suppliers of those products, their published announcements or other publicly available sources. IBM has not tested those products and cannot confirm the accuracy of performance, compatibility or any other claims related to non-IBM products. Questions on the capabilities of non-IBM products should be addressed to the suppliers of those products.

All statements regarding IBM's future direction or intent are subject to change or withdrawal without notice, and represent goals and objectives only.

### **Trademarks**

The IBM logo and the following terms are trademarks or registered trademarks of International Business Machines Corporation in the United States or other countries or both:

 $\bullet$  AIX

- $\cdot$  i5/OS
- iSeries
- IBM
- pSeries
- xSeries
- zSeries
- WebSphere

Windows is a trademark of Microsoft® Corporation in the United States, other countries, or both.

Java and all Java-based trademarks are trademarks of Sun Microsystems, Inc. in the United States, other countries, or both.

Linux is a trademark of Linus Torvalds in the United States, other countries, or both.

Other company, product or service names may be the trademarks or service marks of others.

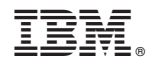

Printed in USA